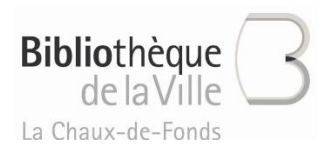

# E-books : problèmes connus et solutions

## 1. Livre illisible sur liseuse, page de titre noire

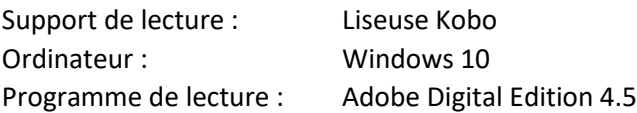

Description du problème :

Le livre peut-être télécharger sur l'ordinateur, puis copié sur la liseuse, mais il ne peut pas être lu sur la liseuse. Un message d'erreur apparaît "Ce livre est protégé par Adobe DRM…", et la page de titre du livre est entièrement noire sur la liseuse.

#### Solution :

Changer la version de Adobe Digital Edition, installer la version 3.0

#### Procédure à suivre :

- 1. Rendre les livres empruntés
- 2. Dans ADE, supprimer l'autorisation de l'ordinateur : "Aide" > "Supprimer l'autorisation"
- 3. Désinstaller ADE 4.5
- 4. Faire le ménage
	- a. Dans les "Téléchargements", supprimer les fichiers du type "URLLink.acsm"
	- b. Dans "Mes documents" > "My Digital Edition", supprimer les fichiers du type [nom du livre].epub
- 5. Installer ADE 3.0 [\(lien direct\)](https://download.adobe.com/pub/adobe/digitaleditions/ADE_3.0_Installer.exe) pour Windows
- 6. Ouvrir ADE et autoriser l'ordinateur : "Aide" > "Autoriser l'ordinateur"
- 7. Faire un test (emprunt et test de lecture sur liseuse) avec un titre jamais emprunté, pour être sûr que ça fonctionne.
- 8. Si ça fonctionne, vous pouvez alors emprunter à nouveau les livres qui posaient problème.

## 2. Format e-pub 3 et anciennes liseuses

Certains titres récents (2019-2020) ne peuvent pas être lus par les "ancienne" liseuses, car ils sont au format e-pub 3, un format de fichier récent.

Exemple Kobo : liseuse avant 2016 ne supportent pas le e-pub 3.

Solutions :

- Lire sur l'ordinateur, tablette ou smartphone
- Emprunter une liseuse récente (Kobo Clara ou Tolino)

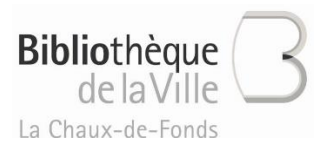

# 3. Adobe ID bloqué ou impossible à supprimer

#### WINDOWS

- Supprimer votre Adobe ID sur Adobe Digital Edition 3.0 :
	- 1. Ouvrir ADE
	- 2. Appuyer simultanément sur les touches "Ctrl" + "Shift" + "D"
- Adobe ID bloqué :
	- 1. Fermez toutes les applications.
	- 2. Cliquez sur Démarrer > Exécuter.
	- 3. Dans la zone de texte Ouvrir, saisissez "regedit", puis appuyez sur Entrée. L'éditeur du registre s'ouvre.
	- 4. Dans le volet gauche de l'éditeur du registre, recherchez la clé de registre HKEY\_CURRENT\_USER\Software\Adobe\Adept.
	- 5. Sélectionnez la clé Adept.
	- 6. Cliquez sur la clé Adept avec le bouton droit de la souris et sélectionnez Supprimer.
	- 7. Dans la boîte de dialogue de confirmation de suppression, cliquez sur OK.
	- 8. Fermez l'éditeur du registre.
	- 9. Ouvrez Adobe Digital Editions et autorisez à nouveau votre ordinateur.

*Source [: https://helpx.adobe.com/fr/digital-editions/kb/activation-errors-adobe-digital-editions.html](https://helpx.adobe.com/fr/digital-editions/kb/activation-errors-adobe-digital-editions.html)*

#### MAC : Adobe ID bloqué

- 1. Dans le menu Finder : appuyer sur la touche "Alt" et cliquer sur Aller. Cela révèle le dossier caché "Bibliothèque".
- 2. Sélectionner "Bibliothèque"
- 3. Puis, cliquer sur Application Support > Adobe > Digital Editions
- 4. Supprimer le fichier "activation.dat"

## 4. Tolino ou Bookeen : message d'erreur

#### Problème :

Titres illisibles sur liseuse uniquement, avec messages d'erreur suivants :

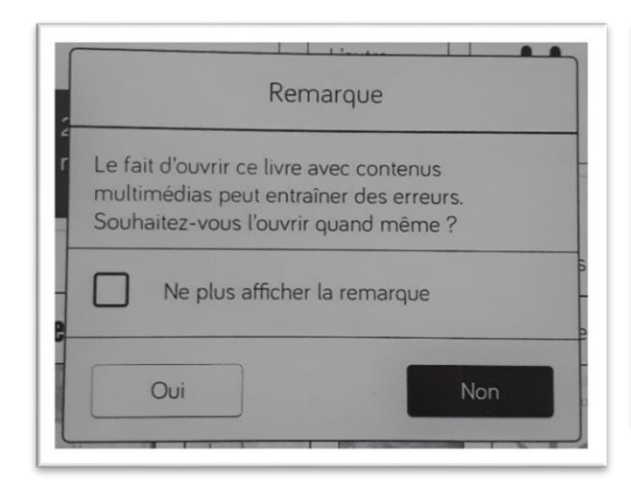

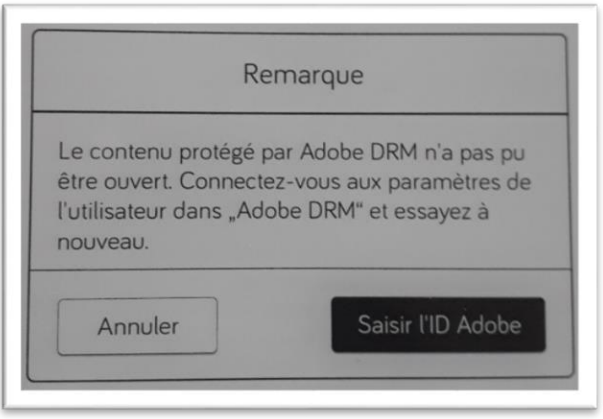

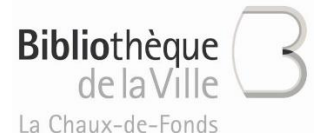

#### Solution :

Après avoir télécharger le livre, aller dans téléchargements et l'envoyer/enregistrer directement sur la liseuse.

Ou si ce n'est pas possible, faire un clic droit sur le titre, puis "Transférer sur le périphérique de lecture" et le transférer de cette manière sur la liseuse.

# 5. Smartphone Android et Aldiko : E\_STREAM\_ERROR

Problème :

E\_STREAM\_ERROR: curl retrurned 35 (23), lors de l'ouverture du fichier

Il s'agit d'un problème de compatibilité entre Android et Aldiko

Solution :

Utiliser Pocket Book à la place d'Aldiko (ou essayer une autre application de lecture)

### 6. Mac - Catalina : titres illisibles sur liseuse

A.)

- 1. Connecter la liseuse à l'ordinateur
- 2. Ouvrir Adobe Digital Editions (ADE), retirer l'autorisation de la liseuse et fermer ADE
- 3. Sauvegarder tous ce qui se trouve sur la liseuse dans un dossier sur l'ordinateur
- 4. Supprimer tous les fichiers de la liseuse
- 5. Ejecter la liseuse

B.)

- 5. Ouvrir ADE
- 6. Appuyer simultanément sur les touches "Ctrl"+"Shift"+"D" pour supprimer l'autorisation de votre ordinateur
- 7. Sélectionner "Supprimer l'autorisation"
- 8. Cliquer sur "OK", puis fermer ADE
- 9. Dans le menu Finder : appuyer sur la touche "Alt" et cliquer sur Aller. Cela révèle le dossier caché "Bibliothèque".
- 10. Sélectionner "Bibliothèque"
- 11. Puis, cliquer sur Application Support > Adobe > Digital Editions
- 12. Supprimer le fichier "activation.dat"

C.)

- 1. Redémarrer l'ordinateur
- 2. Ouvrir ADE et autoriser l'ordinateur : "Aide" > "Autorise l'ordinateur"
- 3. Fermer ADE
- 4. Connecter la liseuse à l'ordinateur
- 5. Ouvrir ADE et autoriser la liseuse :

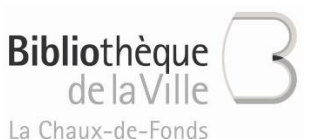

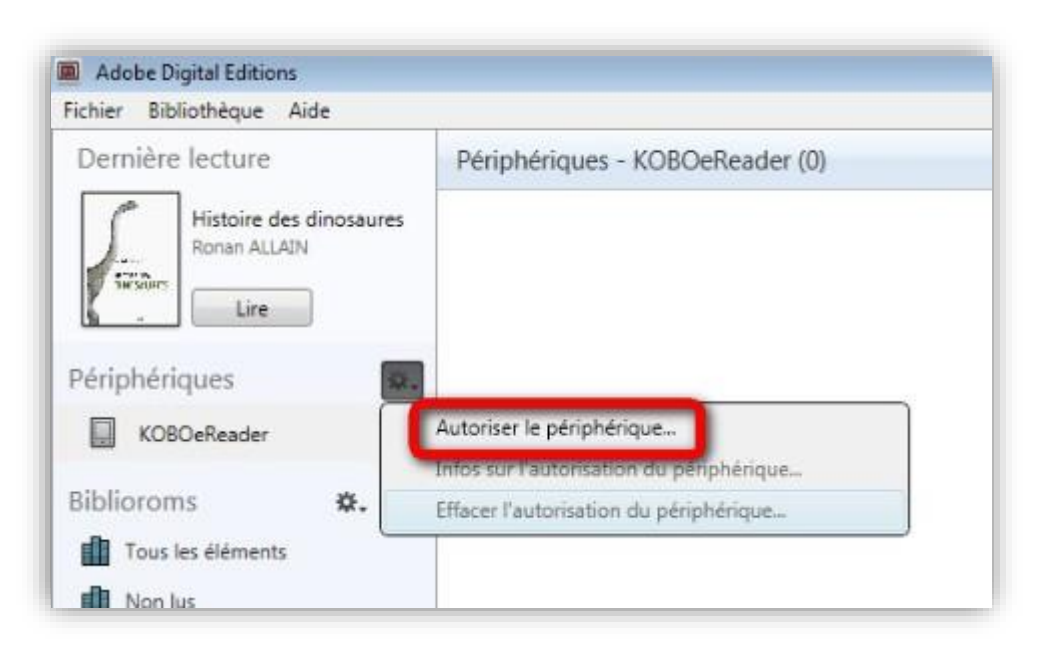

6. Télécharger à nouveau les livres empruntés et transférer les sur la liseuse

*Source : [https://community.adobe.com/t5/digital-editions/can-t-transfer-epub-files-to-kobo-using-ade-4-5-10](https://community.adobe.com/t5/digital-editions/can-t-transfer-epub-files-to-kobo-using-ade-4-5-10-on-mac-os-catalina/m-p/10911270?page=1) [on-mac-os-catalina/m-p/10911270?page=1](https://community.adobe.com/t5/digital-editions/can-t-transfer-epub-files-to-kobo-using-ade-4-5-10-on-mac-os-catalina/m-p/10911270?page=1)*